## UNIVERSITY OF MIAMI

## COLLEGE of ENGINEERING

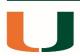

## Active Classroom - Projection Tool for TV's Google Chromecast Instructions

- Step 1: Download Google Chrome for your operating system
- Step 2: Visit the Chrome Web Store and select extensions
- **Step 3:** Download and add the extensions below

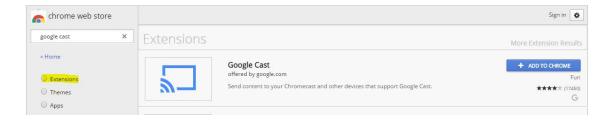

- Step 4: Connect to the Wi-Fi network "SecureCanes"
- **Step 5:** Check the television is connected and on the HDMI 4 (Input). You will see the Chromecast wallpaper and on the lower left corner "TV#"
- **Step 6:** Open Google Chrome and click on the following icon in the right top corner:

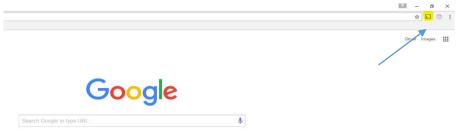

Step 7: Select "Cast desktop". Then "Cast to" and select the "TV#"

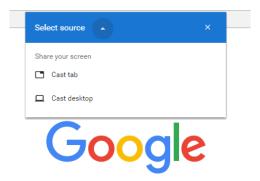